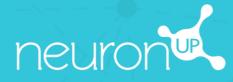

# MANUAL

CUSTOMIZE ACTIVITIES

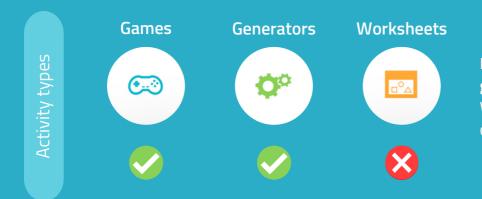

In NeuronUP you **can customize games and generators**. Worksheets are not customizable.

## 1. Choose and open an activity (game or generator)

| SORT THE MONEY                           |                  |
|------------------------------------------|------------------|
| Classify coins and bills by their value. | \$10 \$5         |
|                                          | 10 cents 5 cents |
| Correction mode Free mode                |                  |
| Personalized modes                       |                  |
| 0                                        | neuron           |

**Choose** a game or a generator from the NeuronUP Working Area.

Once the activity is open, select "Personalized Modes" for generators or "Personalized Stages" for games.

## 2. Create or edit a customization

|     | Personalized modes        | $\otimes$          |
|-----|---------------------------|--------------------|
| Cla | Name                      | Continue           |
|     | Personalisation for Harry | → Select 🖌 Edit    |
|     | Amelia                    | >> Select 🖌 Edit 🛇 |
|     | oz/ou/23<br>Oliver        | >> Select 🖌 Edit 🛇 |
|     |                           |                    |
|     |                           |                    |
| 0   |                           |                    |
|     |                           | neuron             |

To create a new customization, enter a name for the customization. For example, the name of the patient it will be used for.

Then click on **"Continue"**.

To modify a customization, click on **"Edit"**.

## 3. Start customizing

🧹 🗉 General features 📒

Type of currency

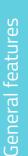

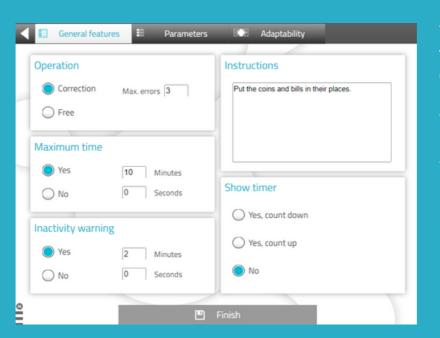

Adaptability

No. of elements

### The "general features" are the same for all games and generators.

You can choose the work mode, adapt the time, warn the patient when he/she is inactive, modify the activity instructions and add a timer.

The **"parameters"** are **specific to each activity**.

In this case, we are in a money handling activity, so you can choose the type of currency, the amount of bills/coins and their value.

value.

The **"adaptability"** tab allows you to choose between **dragging or clicking** on elements to make it easier for patients with motor impairments or those who are not good with the mouse or touch screens.

It is not available for all activities.

Darameters

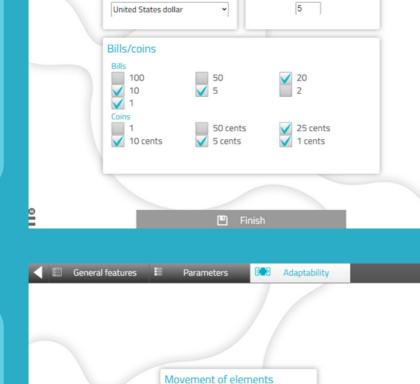

🔵 Drag 🛛 🛑

O Click

💾 Finish

Parameters

### 4. Save the customization

| Correcti  | on Max. errors            | $\otimes$ |
|-----------|---------------------------|-----------|
| ⊖ Fre     | Name                      |           |
|           | Harry                     |           |
| Maximu    | Description               |           |
| Yes       | Personalisation for Harry |           |
|           |                           |           |
|           |                           |           |
| Inactivit |                           | E Add     |
| Yes       |                           |           |
| O No      |                           | No No     |
|           |                           |           |

You can **add a description** to the customization.

This will make it easier for you to remember its characteristics.

To save the customization, click on "Add".

## The customized activity is ready and saved

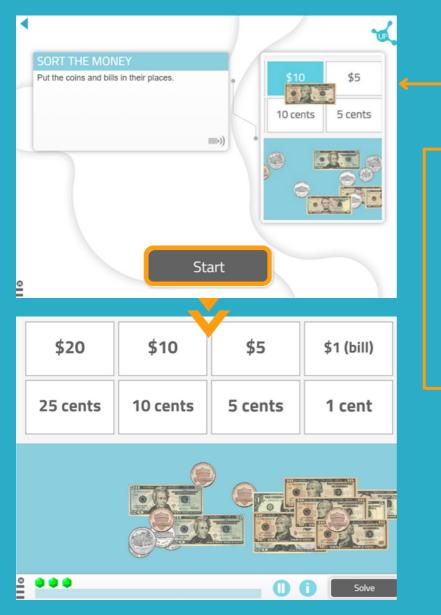

You can **work directly** with the customized activity.

When you want to work with it later, you will find it in the **list of activity customizations**.

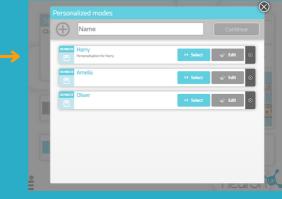

#### Find your customization when you create a session

- 1. Go to "Sessions" > "Digital Sessions" > "New Digital Session".
- 2. Set up your session and add the activities by clicking on them.
- 3. Choose the activity for which you have created a customization. In this case *Sort the Money*.

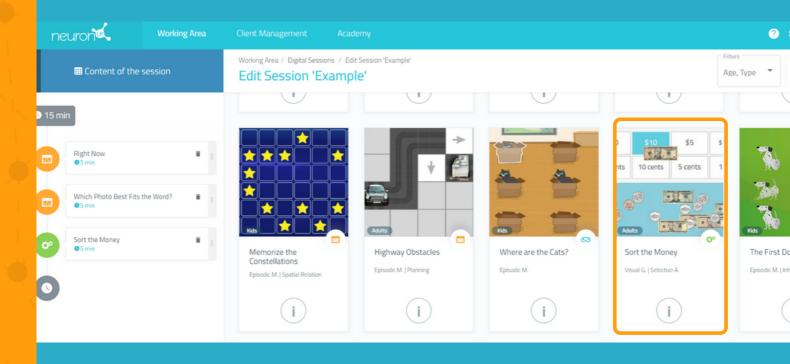

4. Once the activity has been added, **click on it on the left side of the screen, as in the following image.** 

5. Next, **activate the "Choose where to start" filter** and you will see the different customizations you have created for this activity.

6. Choose **the customization you want.** In this example we chose "Amelia". This way, your patient will carry out the session with the customized activity.

|                     | .]                                 |           | Visual G.   Selective A.                                                            |                        |                                                                            |                                                      |
|---------------------|------------------------------------|-----------|-------------------------------------------------------------------------------------|------------------------|----------------------------------------------------------------------------|------------------------------------------------------|
| neuron Working Area |                                    | • Time    |                                                                                     |                        |                                                                            |                                                      |
| ÷                   | 🖽 Content of the :                 | session   | ▲ Minutes *<br>5                                                                    | o Seconds *            |                                                                            |                                                      |
| ٩                   | 15 min                             |           | How many ones will bits ac     No. of Exercises *     1     O Choose where to start | tivity be camed out: 1 | \$5 \$1 200<br>10 cents 5 cents                                            |                                                      |
|                     | Right Now<br>© 5 min               |           | YES                                                                                 |                        |                                                                            | Adults                                               |
|                     | Which Photo Best Fits t<br>• 5 min | the Word? | Free mode<br>Harry                                                                  | L                      | <ul> <li>Sort Your Piggy Bank</li> <li>Visual G.   Selective A.</li> </ul> | Bottlecaps with<br>Letters<br>Working M.   Inhibitio |
|                     | Sort the Money                     | •         | Amelia                                                                              |                        |                                                                            | Hemineglect   Sustain                                |
|                     | 0                                  |           | Oliver<br>Harry                                                                     |                        |                                                                            |                                                      |
|                     |                                    |           | Anderson Alpha                                                                      | 85 23 60               |                                                                            |                                                      |